## **\*\*Système d'impression Papercut\*\***

Le service d'impression Papercut vous permet d'imprimer sans vous soucier du lieu où vous allez retirer vos travaux d'impression, grâce à l'utilisation d'une seule imprimante nommée copieur-konica.

Prérequis pour utiliser le service d'impression Papercut Avoir téléchargé le pilote de l'imprimante KOC750iFX.ppd via le lien suivant : <https://www.uphf.fr/wiki/doku.php/assistance/konica-minolta>

1 – Installation de l'imprimante universelle•

Ouvrez, dans un navigateur web, la page suivante : [http://localhost:631](#page--1-0)

Il s'agit d'une interface web qui permet de gérer les imprimantes sur votre ordinateur.

Sur MacOS, il se peut que la page affiche « Web interface is disabled ». Si c'est le cas, ouvrez un terminal (en cliquant sur la loupe en haut à droite de votre écran, puis en tapant « terminal » dans le champ de recherche), puis entrez la commande « cupsctl WebInterface=yes » (sans les guillemets), puis validez avec la touche Entrée. Enfin, actualisez la page [http://localhost:631](#page--1-0)

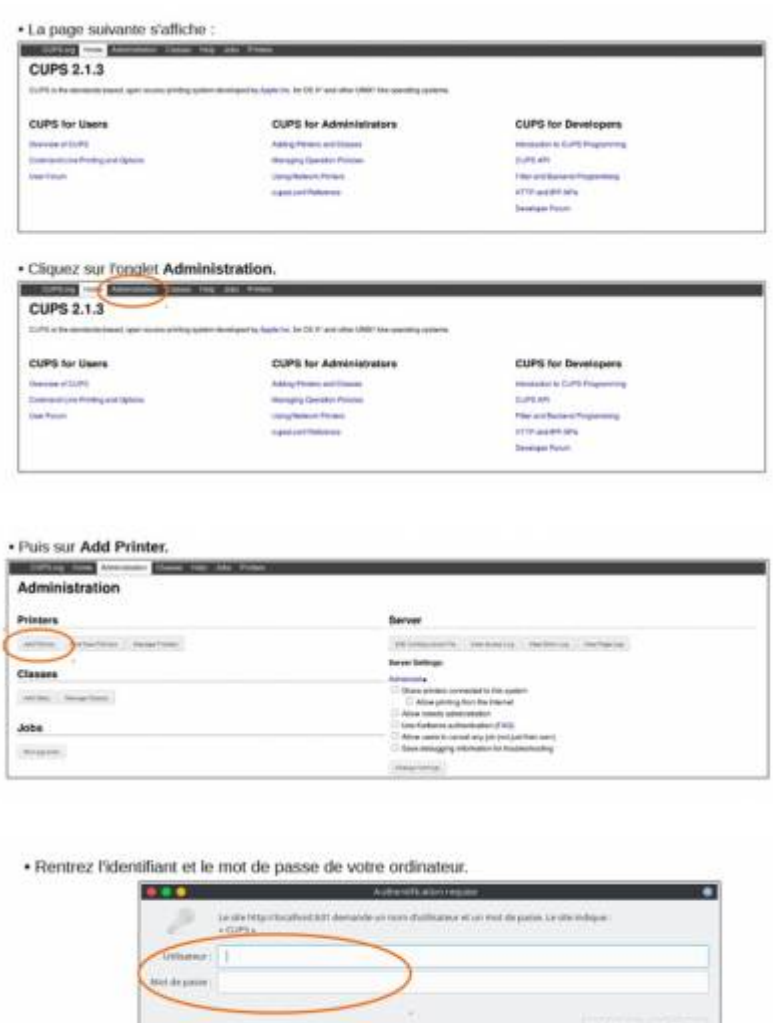

- Selectionnez dans la liste « Internet Printing Protocol (ipps) »

Last<br>update: update: apaace.<br>2022/05/02 assistance:konica-minolta:installation-mac https://www.uphf.fr/wiki/doku.php/assistance/konica-minolta/installation-mac?rev=1651473713 08:41

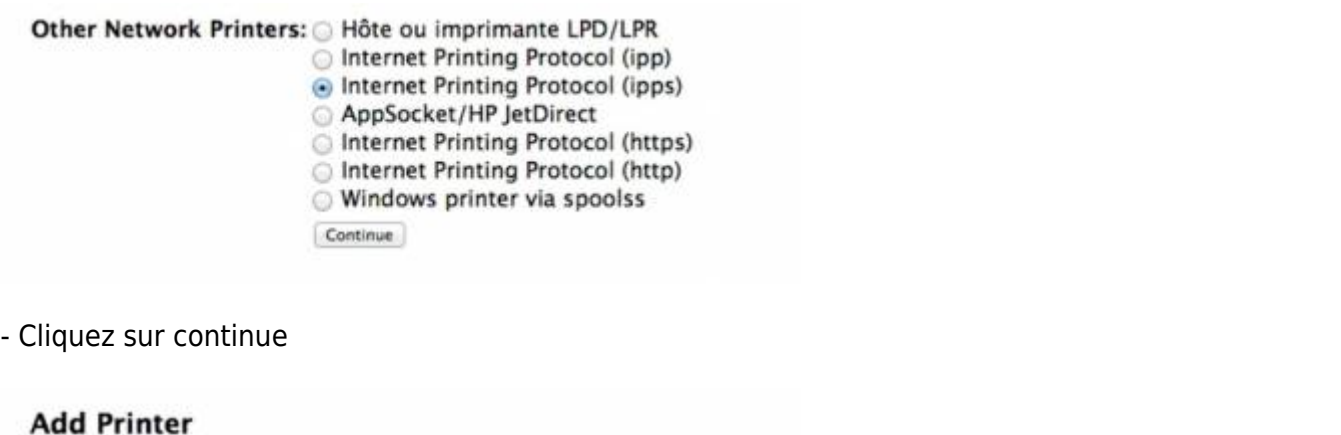

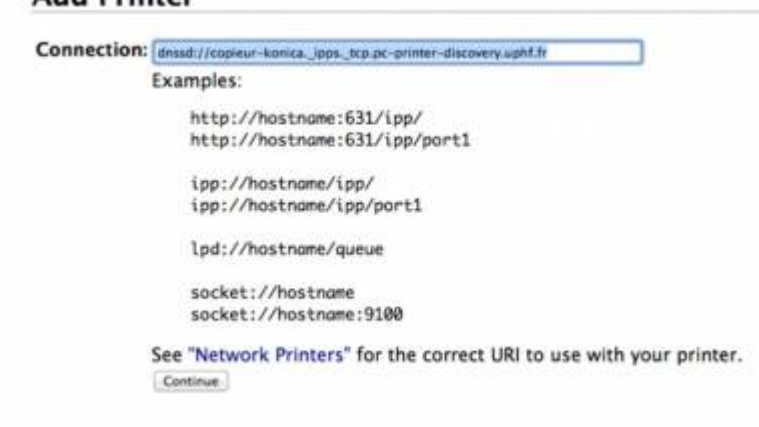

Copiez et collez l'adresse : dnssd:Slash/Slash/copieur-konica.\_ipps.\_tcp.pc-printer-discovery.uphf.fr

## Cliquez sur continue

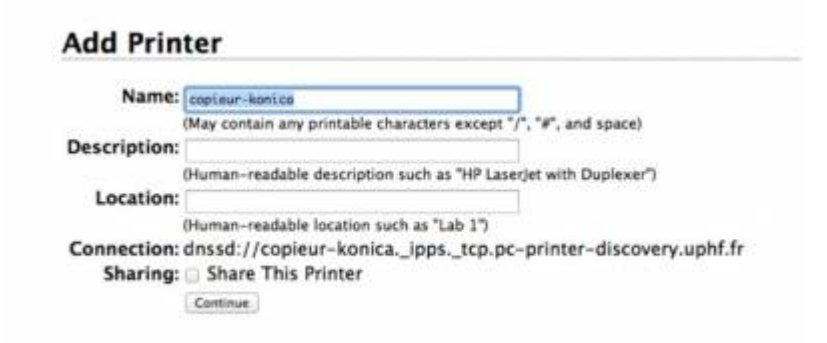

- Renseignez dans Name : copieur-konica puis continue

## **Add Printer**

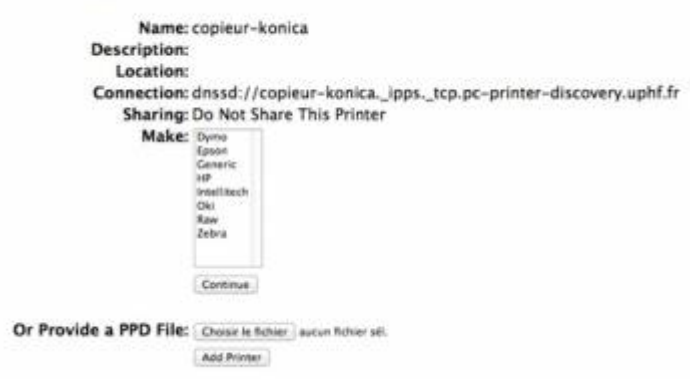

- Sélectionnez Raw dans Make :
- Cliquez sur choisir le fichier à coté de « Or Provide a PPD File »

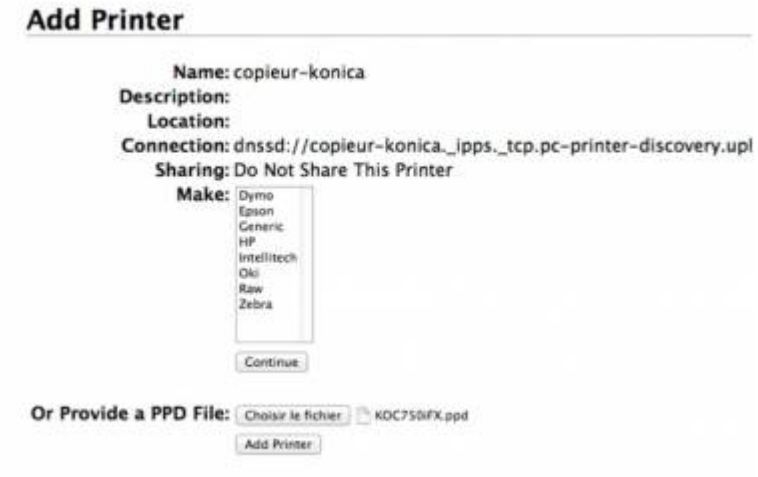

Choisir le fichier que vous avez téléchargé plus haut : « KOC750iFX.ppd »

- Puis add printer

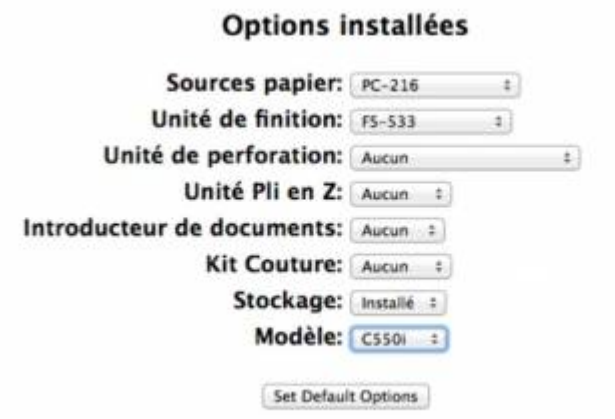

Sélectionnez dans sources papier : PC-216

Unité de finition : FS-533

Last<br>update: update: apaace.<br>2022/05/02 assistance:konica-minolta:installation-mac https://www.uphf.fr/wiki/doku.php/assistance/konica-minolta/installation-mac?rev=1651473713 08:41

Modèle : C550i

- Puis cliquez sur Set Default Options

Voilà c'est installé

Remarques :

• Si vous êtes sous MacOs, la première impression que vous lancerez restera bloquée dans la file d'attente sur votre ordinateur dans l'état « En attente d'authentification » (probablement un bug de MacOs). Il faut annuler cette impression dans la file d'attente puis relancer une autre impression. Un popup s'affichera alors pour vous demander de vous authentifier sur le serveur d'impression (indiquez vos identifiants ENT). Pensez à cocher la case pour ne pas avoir à ressaisir vos identifiants à chaque impression.

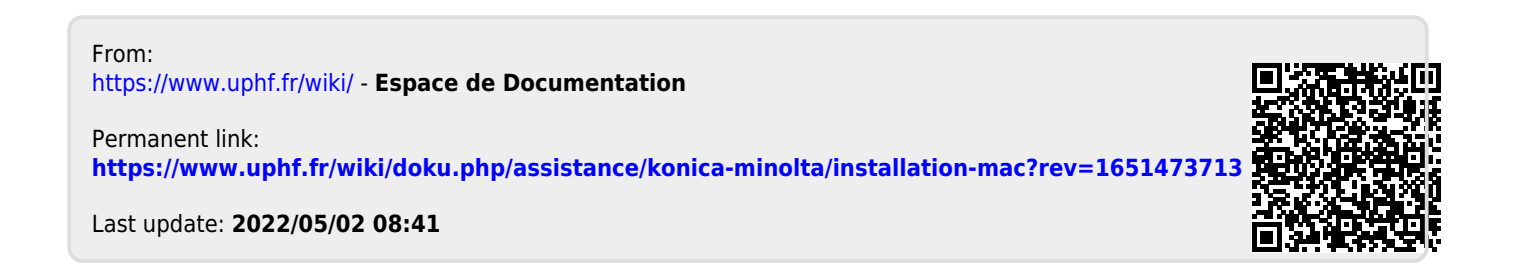